## **Printing – Printing Prescriptions In Outpatient Clinics (Sunshine Pod 1, Footscray Level 2)**

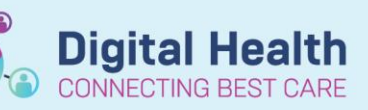

**Digital Health Quick Reference Guide** 

## **This Quick Reference Guide will explain how to:**

Print prescriptions in Outpatient Clinics

**This guide only applies to consultation rooms in the following locations:**

- Sunshine Hospital: Pod 1
- Footscray Hospital: Level 2
- 1. Identify the "**Prescriptions Queue Name**"

This information is physically listed on the printer adjacent to the computer.

2. Before you "Sign" the prescription order on the "Orders and Referrals" page:

2.A. **Select the "-PRESCRIPTION" printer** in the "Send To" menu.

*If the printer is not listed* 2.B. You may locate the printer under "More Printers"

- 3. Click **Sign.**
- 4. Collect the printed prescriptions.

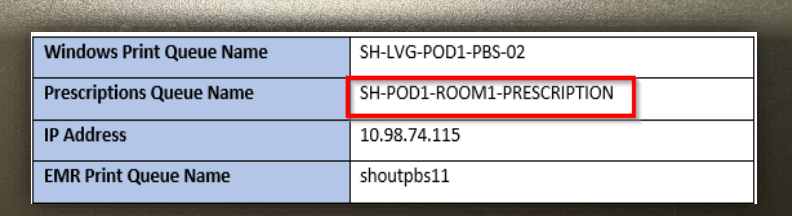

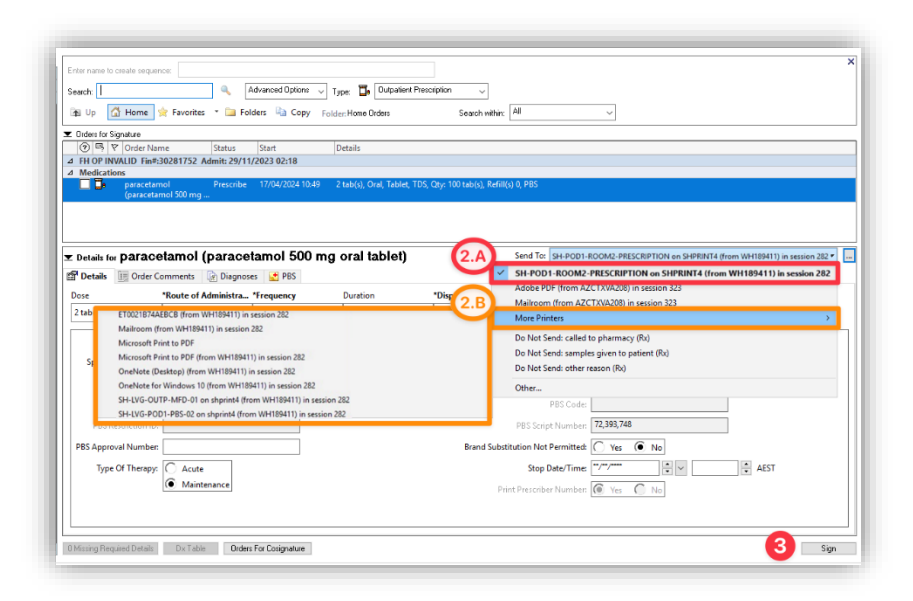

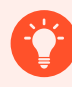

**Further information**

For further information on prescribing please refer to the QRG "Medications – [Outpatient Prescribing"](https://digitalhealth.wh.org.au/wp-content/uploads/2023/06/Medications-Outpatient-Prescribing.pdf) on the [Digital Health Website \(digitalhealth.wh.org.au\).](https://digitalhealth.wh.org.au/quick-reference-guides/)